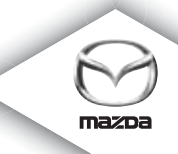

# **NAVIGATION SYSTEM**

Návod na obsluhu

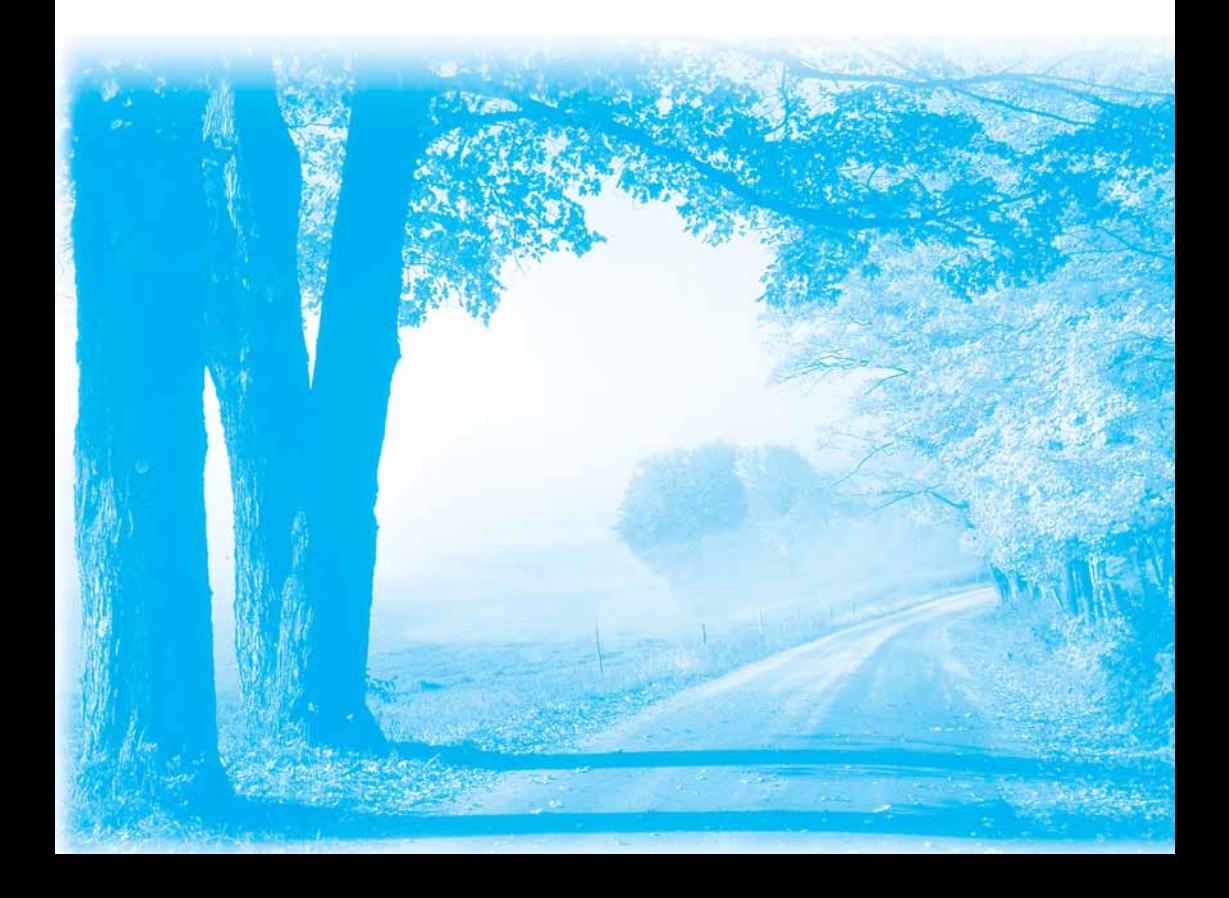

# **Obsah**

### Na úvod

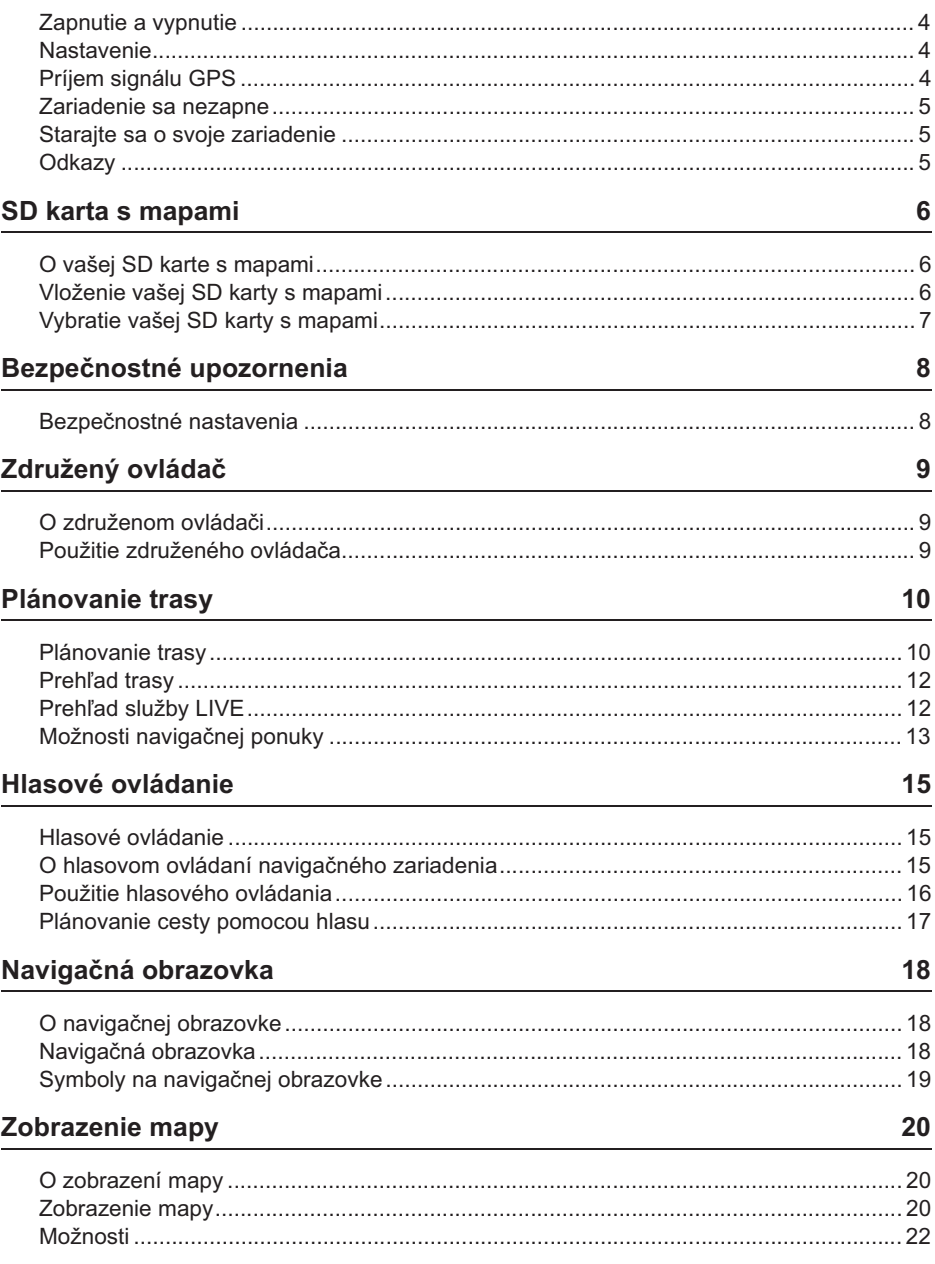

 $\overline{\mathbf{4}}$ 

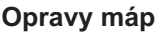

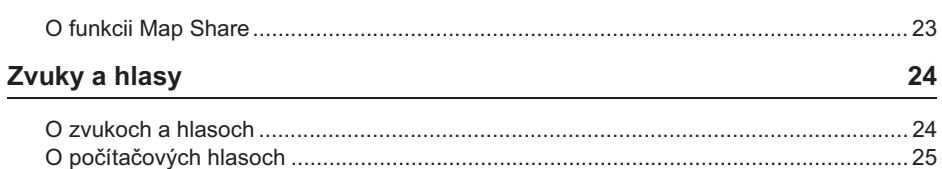

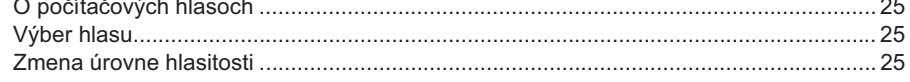

## **Nastavenie**

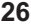

30

 $32$ 

36

23

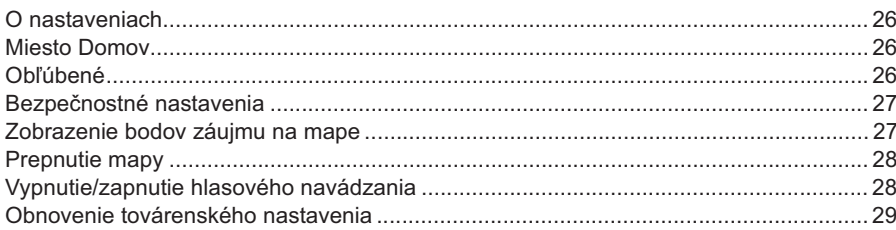

## Pomocník

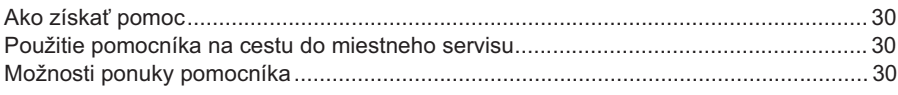

#### Služby

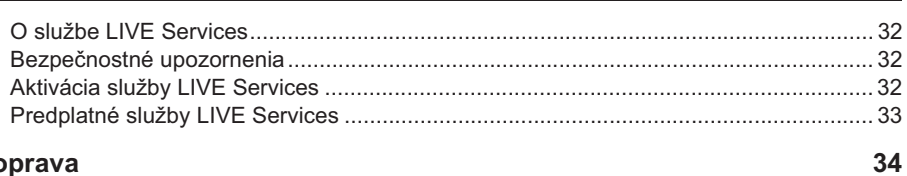

#### **Doprava**

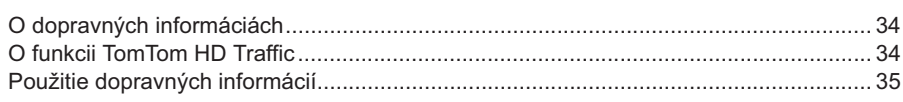

# Rýchlostné kamery

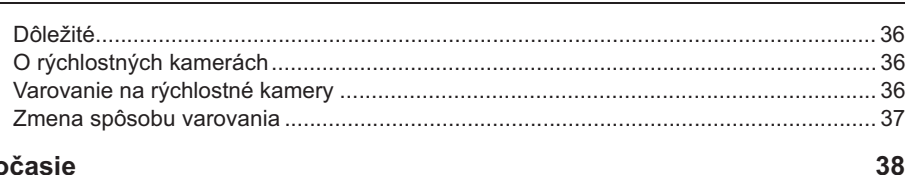

## Počasie

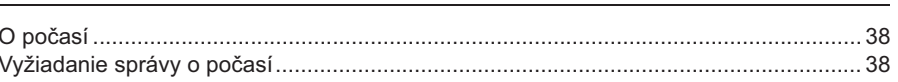

## **Program TomTom HOME** 39

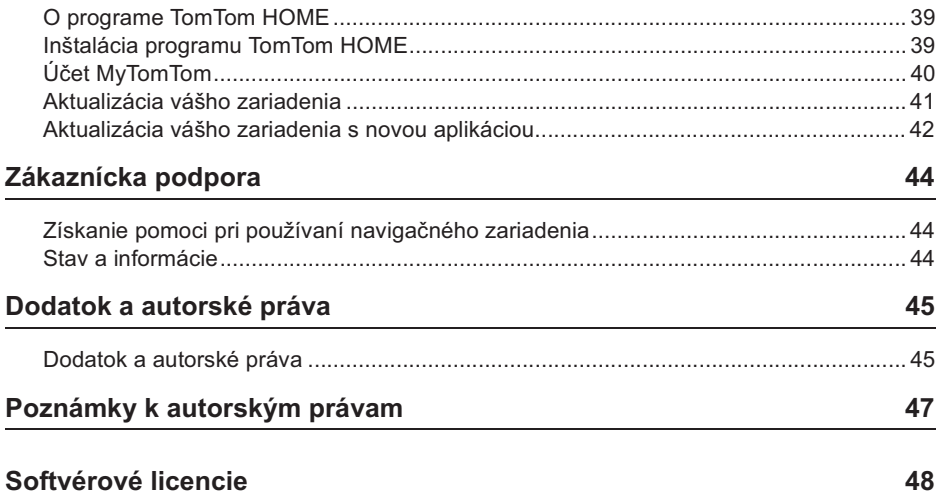

## **Zapnutie a vypnutie**

Navigačné zariadenie sa zapne, keď vaše vozidlo naštartuje, a vypne sa automaticky, keď vypnete motor vozidla.

Kým nedôjde k nadviazaniu spojenia medzi riadiacou jednotkou audiosystému a navigačným zariadením, na displeji sa zobrazujú informácie týkajúce sa audiosystému a tlačidlo **Nav** na hlavnom displeji je neaktívne. Pokiaľ potrebujete reštartovať navigačné zariadenie, stlačte tlačidlo **Nav**. Zobrazí sa obrazovka Mazda/TomTom a môže trvať až 30 sekúnd, než sa objaví hlavná obrazovka.

Za extrémnych teplotných podmienok sa navigačné zariadenie nemusí zapnúť. Keď sa teplota opäť vráti do normálneho rozsahu, zariadenie by sa malo zapnúť. Pokiaľ sa v tejto situácii zariadenie nezapne automaticky, vypnite motor vozidla a potom ho znovu naštartujte.

Poznámka: V niektorých situáciách sa váš navigačný systém môže reštartovať, keď prepnete spínač zapaľovania z polohy ACC-On do polohy pre štartovanie motora. Pokiaľ sa tak stane, môže trvať až 30 sekúnd, než sa na navigačnom systéme objaví hlavná obrazovka.

#### **Nastavenie**

**Dôležité:** Dávajte pozor, aby ste zvolili správny jazyk, pretože v tomto jazyku budú zobrazované všetky texty na displeji.

Keď svoje zariadenie zapnete prvýkrát, budete musieť odpovedať na niekoľko otázok, aby ste zariadenie nastavili. Na otázky odpovedzte klepnutím na obrazovku.

## **Príjem signálu GPS**

Keď zapnete svoje navigačné zariadenie prvýkrát, bude možno trvať niekoľko minút, než sa mu podarí určiť vašu polohu pomocou GPS a zobraziť ju na mape. Neskôr bude vaša poloha zistená omnoho rýchlejšie, obvykle v priebehu niekoľkých sekúnd.

V miestach, kde nie je príjem signálu GPS možný, ako napríklad v tuneloch, nemusí byť vaša poloha určená presne.

**Dôležité:** Anténa GPS sa nachádza v palubnej doske, preto na palubnú dosku neklaďte žiadne predmety.

## **Zariadenie sa nezapne**

V niektorých vzácnych prípadoch nemusí navigačný modul TomTom správne nabehnúť alebo môže prestať reagovať na vaše dotyky. Napríklad, pokiaľ je teplota zariadenia príliš vysoká alebo príliš nízka, systém sa vypne.

Vo výnimočných prípadoch potom musíte svoje navigačné zariadenie reštartovať. Svoje zariadenie reštartujete tak, že vypnete motor vozidla a potom vytiahnete SD kartu s mapami. Potom vložte SD kartu s mapami späť a znovu zapnite motor vozidla.

#### **Starajte sa o svoje zariadenie**

Je dôležité, aby ste sa starali o svoje zariadenie podľa nasledujúcich pokynov:

Vaše zariadenie nie je určené na použitie za extrémnych teplôt a každé také vystavenie môže spôsobiť trvalé poškodenie.

Za žiadnych okolností neotvárajte kryt vášho zariadenia. Mohlo by to byť nebezpečné a malo by to za následok stratu záruky.

Dôležité: Pokiaľ svoje vozidlo predávate ďalšiemu majiteľovi, nezabudnite z navigačného zariadenia odstrániť všetky osobné údaje. Svoje osobné informácie odstránite, keď klepnete na **Settings (Nastavenia)** a potom klepnete na **Reset factory settings (Obnovi továrenské nastavenia)**.

#### **Odkazy**

Úplný popis všetkých funkcií systému nájdete v on-line príručke.

URL: http://download.tomtom.com/open/manuals/Mazda\_Navigation\_Systém\_NB1/ manual.htm

V závislosti od konkrétneho regiónu, v ktorom je systém používaný, môžu existovať rozdiely medzi možnými funkciami/zobrazenými parametrami.

## **O vašej SD karte s mapami**

SD kartu s mapami dostanete spoločne s vaším navigačným systémom. Obsahuje mapu vašej krajiny alebo skupiny krajín.

Aktualizácie pravidelne vydáva spoločnosť TomTom, a to najmä v prípade máp a služieb, ako je napríklad prehľad rýchlostných kamier. Tieto aktualizácie si môžete prevziať iba tak, že vložíte SD kartu s mapami z vášho navigačného zariadenia do čítačky pripojenej k počítaču vybavenému prístupom na Internet.

Keď prevezmete nové vozidlo, budete si môcť prevziať novšiu verziu vašej mapy, pokiaľ bude k dispozícii do 60 dní po prvom použití vášho navigačného zariadenia.

Dôležité: Aby ste získali oprávnenie získať najnovšiu aktualizáciu mapy zdarma, musíte skontrolovať, či nová mapa nie je k dispozícii do 60 dní. Právo máte iba na jedno prevzatie zdarma.

### **Vloženie vašej SD karty s mapami**

SD kartu s mapami vložte do navigačného zariadenia pomocou nasledujúceho postupu:

- 1. Vypnite zapaľovanie motora, aby sa vypol i navigačný systém.
- 2. Otvorte posuvné dvierka a vložte SD kartu. Pri manipulácii s ňou buďte opatrní a vložte ju do slotu správnym smerom.

**Poznámka:** Vašu SD kartu s mapami používajte iba na ovládanie a aktualizáciu vášho navigačného systému. Nevkladajte SD kartu s mapami do iného vozidla ani do žiadneho iného zariadenia, ako napríklad digitálneho fotoaparátu.

Dôležité: V rámci zachovania bezpečnosti malých detí uchovávajte SD kartu mimo ich dosahu. Prehltnutie SD karty by mohlo spôsobiť udusenie. Ak dôjde k prehltnutiu karty, volajte okamžite lekára.

## **Vybratie vašej SD karty s mapami**

SD kartu s mapami vyberiete z navigačného zariadenia pomocou nasledujúceho postupu:

- 1. Vypnite zapaľovanie motora, aby sa vypol i navigačný systém.
- 2. Posunutím otvorte dvierka a ľahko zatlačte na SD kartu s mapami.

3. Vytiahnite SD kartu, manipulujte s ňou opatrne.

SD kartu použite, keď budú dvierka bezpečne zatvorené. Pred vložením alebo vybratím SD karty musíte vypnúť zapaľovanie.

Dáta sa zapisujú na SD kartu bezprostredne po otvorení posuvných dvierok. Nevyťahujte kartu, kým sa na displeji neobjaví obrazovka povoľujúca jej vytiahnutie (približne po 3 sekundách).

Pri výmene navigačného zariadenia z dôvodu jeho poškodenia je nutné SD kartu aktualizovať pomocou programu TomTom Home, aby bolo možné prečítať informácie z SD karty. Podrobnosti zistíte u svojho predajcu.

Prosím, používajte iba originálnu SD kartu Mazda a nepoužívajte inú SD kartu.

Pokiaľ dôjde k poškodeniu SD karty s mapami, nie je možné zaručiť zachovanie osobných údajov. Pre taký prípad si používateľ môže zazálohovať a prípadne obnoviť svoje dáta pomocou programu TomTom HOME. Na adrese tomtom.com/servajces sa dozviete podrobnosti.

# **Bezpečnostné upozornenia**

Navigačné zariadenie TomTom obsahuje modul GSM/GPRS, ktorý môže spôsobovať rušenie elektrických zariadení, ako sú kardiostimulátory, načúvacie prístroje alebo letecké prístroje.

Rušenie týchto zariadení môže ohrozovať vaše zdravie alebo váš život alebo ich nositeľov.

Pokiaľ vaše zariadenie obsahuje modul GSM/GPRS, nepoužívajte ho v blízkosti nechránených elektrických prístrojov alebo v miestach, kde je zakázané používať mobilné telefóny, ako napríklad v nemocnici alebo v lietadle.

## **Bezpečnostné nastavenia**

Odporúčame využívať bezpečnostné nastavenia, ktoré vám pomôžu k čo najbezpečnejšej jazde.

Medzi možnosti bezpečnostného nastavenia patrí napríklad:

- · zobrazenie bezpečnostných pripomienok,
- varovanie pri prekročení najvyššej povolenej rýchlosti.

Pokiaľ vaše zariadenie podporuje hlasové príkazy, môžete tiež riadiť bezpečnejšie, keď budete svoje navigačné zariadenie ovládať hlasovými príkazmi.

Použitie navigačného systému

- Neovládajte systém, keď riadite. Najprv zastavte vozidlo a potom ho použite.
- Pri jazde nesmiete sústrediť svoju pozornosť na displej. Mohlo by dôjsť k nehode, keby ste prehliadli niečo dôležité na ceste.
- Vždy dodržujte dopravné predpisy krajiny, v ktorej s vozidlom jazdíte.

# **O združenom ovládači**

Združený ovládač je vstupné zariadenie nachádzajúce sa pri opierke rúk v stredovej konzole vášho vozidla.

Uprostred je vybavený páčkou, ktorou môžete pohybovať nasledujúcimi spôsobmi:

- zatlačiť,
- otáčať doľava alebo doprava,
- posunúť smerom dopredu alebo dozadu,
- · posunúť smerom doľava alebo doprava.

## **Použitie združeného ovládača**

- 1. Zatlačenie vyberie zvýraznenú položku, napríklad ovládanie hlasitosti, keď je zvýraznený stredný panel stavového riadka na Navigačnej obrazovke. Zapína a vypína položky.
- 2. Otáčanie doľava alebo doprava ovláda posuvníky, ako napríklad pri regulácii hlasitosti alebo priblížení/oddialení na Navigačnej obrazovke.
- 3. Posunutie dopredu alebo dozadu posúva kurzor po rôznych častiach obrazovky alebo po mape.
- 4. Posunutie doľava alebo doprava zaisťuje prechod medzi stránkami v ponuke alebo medzi záložkami na obrazovke.

#### Príklady, ako používať združený ovládač na bežné úlohy

- Prístup k hlavnej ponuke z Navigačnej obrazovky získate zatlačením páčky.
- $\cdot$  Pre priblíženie alebo oddialenie na Navigačnej obrazovke otáčajte páčkou doprava a doľava.
- $\bullet~$  Keď je vybratá mapa na Navigačnej obrazovke, získate zatlačením doprava prístup k ponuke Traffic (Doprava).
- $\cdot\,$  Keď je vybraná mapa na Navigačnej obrazovke, získate zatlačením doľava prístup k rýchlej ponuke.
- $\cdot\,$  Keď je vybraná mapa na Navigačnej obrazovke, získate presunutím páčky dozadu smerom k vám prístup k ovládaniu hlasitosti v strednom paneli stavového riadka.
- Ak chcete prejsť na Navigačnú obrazovku z hlavnej ponuky, presuňte páčku dozadu smerom k vám, keď bude vybrané tlačidlo **Done (Hotovo)**, potom páčku zatlačte.
- Po susedných písmenách na virtuálnej klávesnici sa môžete pohybovať presunutím páčky doľava alebo doprava. Presunutím páčky hore alebo dole sa môžete presunúť na písmeno nad alebo pod práve vybraným písmenom. Na pohyb po jednotlivých písmenách môžete používať tiež otáčanie páčky.

## **Plánovanie trasy**

Dôležité: V rámci zachovania bezpečnosti a zamedzenia rozptyľovaniu pri riadení by ste si mali vždy trasu naplánovať skôr, ako vyjdete.

Trasu si na navigačnom zariadení môžete naplánovať podľa nasledujúceho postupu:

1. Klepnutím na obrazovku vyvolajte hlavnú ponuku (Main Menu).

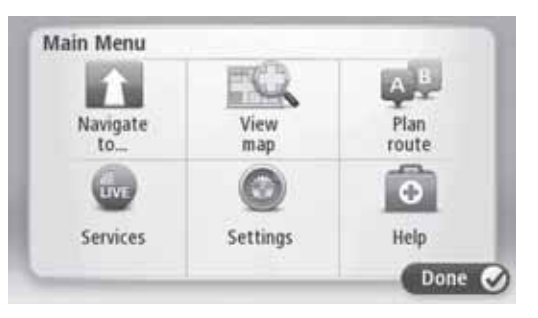

- 2. Klepnite na **Navigate to (Navigovat' do)**.
- 3. Klepnite na **Address (Adresa)**.

Môžete zmeniť nastavenie krajiny, keď klepnete na vlajku skôr, než vyberiete mesto.

4. Zadajte názov mesta.

Tip: Miesto zadania adresy cez klávesnicu môžete klepnúť na tlačidlo mikrofónu a adresu vysloviť. Navigačné zariadenie ju rozpozná.

Pri zadávaní jednotlivých písmen sa zobrazujú mestá s podobným názvom.

Hneď ako sa v zozname objaví správne mesto, klepnutím na jeho názov ho vyberte ako cieľ cesty.

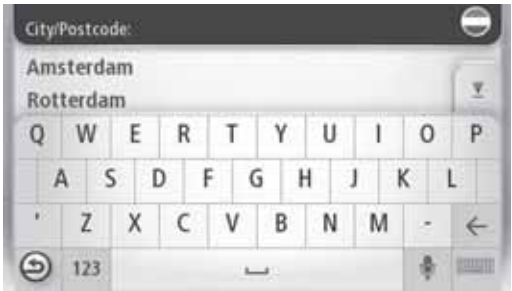

#### 5. Zadajte názov ulice.

Pri zadávaní jednotlivých písmen sa zobrazujú ulice s podobným názvom.

Hneď ako sa v zozname objaví správna ulica, klepnutím na jej názov ju vyberte ako cieľ cesty.

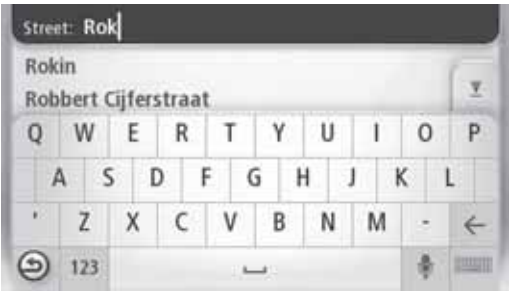

6. Zadajte číslo domu a potom klepnite na tlačidlo **Done (Hotovo)**.

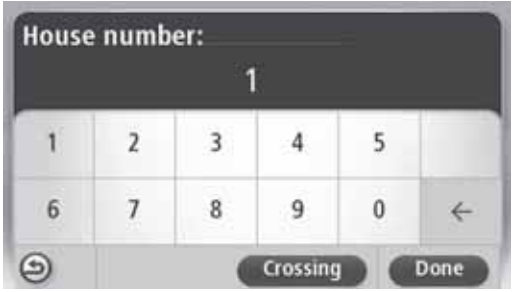

7. Miesto sa zobrazí na mape. Po klepnutí na **Select (Vybrať)** budete pokračovať, po klepnutí na Back (Späť) budete môcť zadať inú adresu.

**Tip:** Ak je cieľom vašej cesty parkovisko, klepnite na ikonu **Car park (parkoviska)** a zvoľte cieľ zo zoznamu parkovísk nachádzajúcich sa v blízkosti vášho všeobecného cieľa.

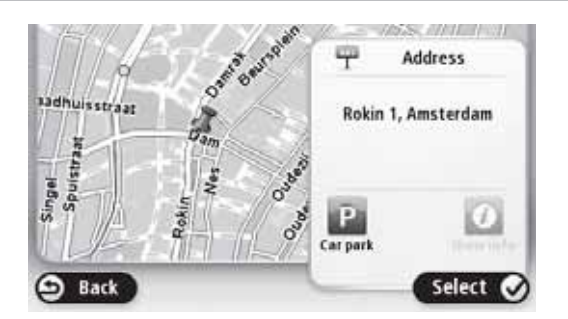

8. Keď sa zobrazí nová trasa, klepnite na tlačidlo **Done (Hotovo)**.

Ak chcete viac informácií o trase, klepnite na tlačidlo **Details (Podrobnosti)**.

Ak chcete svoju trasu zmeniť, napríklad ísť cez nejaké konkrétne miesto alebo zvoliť iný cieľ cesty, klepnite na tlačidlo Change route (Zmeniť trasu).

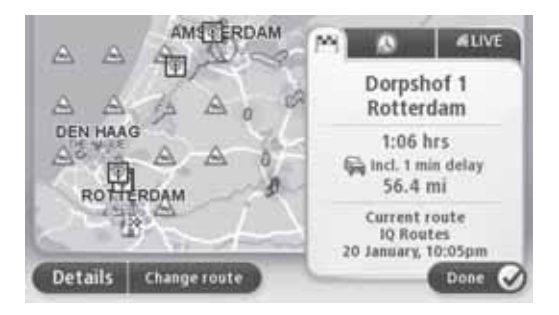

Navigačné zariadenie vás začne navádzať do cieľa cesty pomocou vyslovených príkazov a pokynov na displeji.

## **Prehl'ad trasy**

Prehľad trasy zobrazuje pohľad na celú trasu, zostávajúcu vzdialenosť do cieľa a odhadovaný zostávajúci čas jazdy.

Ak chcete zobraziť prehľad trasy, klepnite na pravý panel na stavovom riadku Navigačnej obrazovky alebo klepnite na View route (Zobrazit' trasu) v hlavnej ponuke a potom klepnite na **Show route summary (Zobrazit' prehl'ad trasy)**.

Ak máte službu TomTom HD Traffic alebo prijímač RDS-TMC, prehľad trasy zahŕňa tiež dopravné informácie o omeškaní na vašej trase.

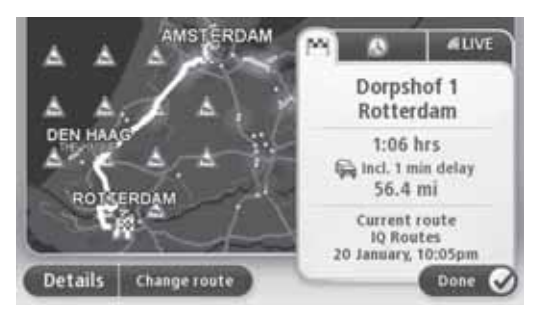

#### **Prehľad služby LIVE**

Prehľad služby LIVE zobrazí informácie služby LIVE Services pre miesta na vašej trase.

Ak chcete zobraziť prehľadné informácie služby LIVE, klepnite na záložku LIVE na obrazovke prehľadu trasy. Klepnutím na niektorý z panelov zobrazíte podrobnejšie informácie.

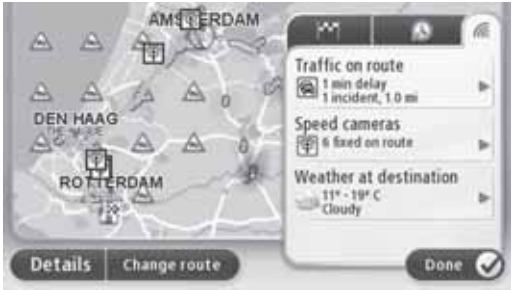

Panely na záložke LIVE zobrazujú nasledujúce informácie:

- **Traffic on route (Doprava na trase)** po klepnutí na tento panel sa zobrazia podrobné informácie o dopravných omeškaniach a iných udalostiach hlásených na vašej plánovanej trase.
- **Speed cameras (Rýchlostné kamery)** po klepnutí na tento panel sa zobrazí ponuka rýchlostných kamier. Tu môžete ohlásiť rýchlostnú kameru alebo zmeniť svoje nastavenia pre varovanie na rýchlostné kamery.
- Weather (Počasie) po klepnutí na tento panel sa zobrazia najnovšie správy o počasí.

Poznámka: Služba LIVE services alebo niektoré jej časti nie sú dostupné v niektorých krajinách alebo regiónoch, ako napríklad v Austrálii, na Novom Zélande a v USA. Budete možno môcť využívať služby LIVE Services pri ceste do zahraničia. Viac informácií o dostupných službách nájdete na stránke tomtom.com/services (pozrite tomtom.com/ services - http://www.tomtom.com/services).

## **Možnosti navigačnej ponuky**

Keď klepnete na tlačidlo **Navigate to (Navigovať do)**, budete môcť nastaviť cieľ vašej cesty mnohými rôznymi spôsobmi, nielen zadaním adresy. Tieto možnosti sú nasledujúce:

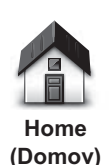

Keď klepnete na toto tlačidlo, bude vás systém navigovať na miesto, ktoré ste nastavili ako Home (Domov).

Toto tlačidlo budete pravdepodobne používať častejšie než tie ostatné.

**Favourite (Obúbené)**

Po klepnutí na toto tlačidlo budete môcť vybrať cieľ cesty zo svojich Obľúbených cieľov.

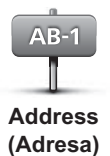

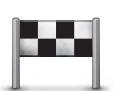

Po klepnutí na toto tlačidlo budete môcť vybrať cieľ cesty zo zoznamu miest, ktoré ste naposledy použili ako ciele cesty.

Po klepnutí na toto tlačidlo budete môcť zadať adresu cieľa cesty.

**Recent destination (Posledný cie)**

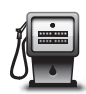

Po klepnutí na toto tlačidlo budete navigovaní do zvoleného bodu záujmu.

**Point of interest (Bod záujmu)**

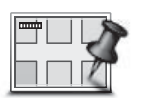

**Point on map (Bod na mape)**

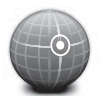

**Latitude Longitude (Zemepisná šírka/džka)**

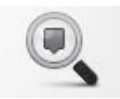

**Local search (Miestne vyhľadávanie)** 

Po klepnutí na toto tlačidlo budete môcť vybrať bod na mape ako cieľ cesty, a to pomocou prehliadača mapy.

Po klepnutí na toto tlačidlo budete môcť zadať cieľ cesty pomocou hodnôt zemepisnej šírky a zemepisnej dĺžky.

Po kliknutí na toto tlačidlo vám funkcie TomTom Local Search a TomTom Places pomôžu nájsť obchody a organizácie v blízkosti vašej aktuálnej polohy.

**Poznámka:** K dispozícii iba na zariadeniach využívajúcich službu LIVE Services.

Môžete hľadať obchody a organizácie v blízkosti vašej aktuálnej polohy, v blízkosti vášho cieľa cesty alebo v blízkosti akéhokoľvek miesta alebo mesta.

Napríklad, pokiaľ hľadáte plavecký bazén najbližší k vašej aktuálnej polohe, zadajte 'swimming pool' a vyberte najlepší výsledok hľadania.

## **Hlasové ovládanie**

Existujú dva typy hlasového ovládania.

Spôsob aktivácie rozoznávania hlasu je popísaný v návode k automobilu.

Druhý typ poskytuje vaše navigačné zariadenie a môžete ho používať na plánovanie trás a ovládanie iných funkcií vášho navigačného zariadenia. Najskôr musíte klepnúť na displej vášho navigačného zariadenia.

#### **O hlasovom ovládaní navigačného zariadenia**

**Poznámka:** Hlasové ovládanie nepodporujú všetky zariadenia a všetky jazyky. Hlasové ovládanie nie je k dispozícii v slovenčine.

Namiesto klepania na displej pri ovládaní vášho navigačného zariadenia môžete používať svoj hlas.

Napríklad pre zvýšenie hlasitosti vášho navigačného zariadenia môžete povedať "Increase volume (Zvýšiť hlasitosť)" alebo "Volume 50% (Hlasitosť na 50%)".

Ak si chcete nechať zobraziť zoznam dostupných príkazov, klepnite na tlačidlo **Help (Pomocník)** v hlavnej ponuke, potom klepnite na možnosť Product manuals (Príručky **k produktu)** a potom na možnosť What can I say (Čo môžem vysloviť).

Dôležité: Na hlasové ovládanie je potrebný počítačový hlas. Pokiaľ na vašom navigačnom zariadení nie sú nainštalované žiadne počítačového hlasy, nie je táto funkcia k dispozícii.

Pre výber počítačového hlasu klepnite na tlačidlo **Voices (Hlasy**) v ponuke Settings (Nastavenia), potom na **Change voice (Zmeniť hlas)** a vyberte počítačový hlas.

# **Použitie hlasového ovládania**

Hlasové ovládanie je zapnuté automaticky, pokiaľ ho podporuje vami vybraný jazyk.

Nasledujúci príklad ukazuje, ako použiť hlasové ovládanie na naplánovanie cesty na adresu označenú ako Domov:

1. Klepnutím na ikonu mikrofónu na Navigačnej obrazovke zapnite mikrofón.

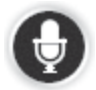

Uvidíte obrazovku s príkladmi príkazov, ktoré môžete vysloviť.

Klepnite na **Help (Pomocník)** v hlavnej ponuke a potom klepnite na **Product manuals (Príručky k produktu)**, potom na **What can I say (Co môžem vysloviť)** a objaví sa úplný zoznam možných príkazov.

Keď budete počuť "Say a command (Vyslovte príkaz)" nasledovaný zvukovým signálom, vyslovte príkaz podľa vlastného výberu. Napríklad môžete povedať "Drive home (Choď domov)". Vaše navigačné zariadenie je pripravené počúvať až po zaznení zvukového signálu.

Keď hovoríte, zobrazuje monitor mikrofónu, ako dobre zariadenie počuje váš hlas:

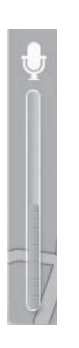

Zelená farba znamená, že zariadenie počuje váš hlas dobre.

 ervená farba znamená, že je váš hlas príliš hlasitý a zariadenie má problém s rozoznaním jednotlivých slov.

Sivá farba znamená, že je váš hlas príliš tichý a zariadenie má problém s rozoznaním jednotlivých slov.

V prípade niektorých fráz navigačné zariadenie opakuje, čo hovoríte a žiada o potvrdenie.

Tip: Najlepšie bude váš hlas rozoznaný, keď budete hovoriť normálne a nebudete sa snažiť neprirodzene artikulovať. Pokiaľ je vo vozidle veľký hluk z cesty, musíte hovoriť smerom k mikrofónu.

2. Pokiaľ je príkaz správny, povedzte "Yes (Áno)".

Ak príkaz nie je správny, povedzte "No (Nie)" a príkaz zopakujte, keď budete znovu počuť výzvu a zvukový signál.

Vaše navigačné zariadenie naplánuje trasu z vašej aktuálnej polohy do vášho cieľa cesty.

Tip: Ak chcete, aby navigačné zariadenie prestalo počúvať ďalšie príkazy, povedzte "Cancel (Zrušiť)". Ak sa chcete vrátiť o jeden krok späť, povedzte "Back (Späť)".

Poznámka: Nie je možné naplánovať trasu pomocou hlasu na všetkých mapách vo všetkých krajinách a vo všetkých jazykoch.

Pomocou hlasu sa môžete nechať navigovať do ktoréhokoľvek z nasledujúcich typov miest:

- adresa, vrátane miesta Domov,
- mestá a ich centrá,
- obľúbené,
- kategórie bodov záujmu,
- · body záujmu pre určenú značku napr. reštaurácií, čerpacích staníc, požičovní vozidiel alebo posilňovní.
- posledné ciele cesty.

Ak si chcete pomocou hlasu naplánovať trasu na adresu, použite nasledujúci postup:

1. Klepnite na tlačidlo hlasového ovládania na Navigačnej obrazovke.

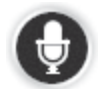

2. Až začujete zvukový signál, môžete povedať napríklad "Drive to an address (İsť na adresu)".

Tip: Vaše zariadenie je vybavené tlačidlom Navigate to (Navigovať do) v hlavnej ponuke. Ak chcete hlasom naplánovať trasu na adresu, povedzte "Navigate to address (Navigovať na adresu)", ak sa pri tlačidle zobrazuje možnosť **Navigate to (Navigovať do)**.

3. Vyslovte úplnú adresu vášho cieľa cesty v poradí číslo, ulica, mesto, napríklad 28 Št pánská, Praha.

Čísla môžete vyslovovať bežným spôsobom alebo po jednotlivých čísliciach. Napríklad 357 môžete vysloviť ako "Tristopäť desiatsedem" alebo "Tri, päť, sedem".

Vaše navigačné zariadenie vám zopakuje, čo počulo.

4. Povedzte "Yes (Ano)", ak je adresa správna. Ak sa zobrazí zoznam adries, povedzte číslo správnej adresy v zozname alebo povedzte "none of these (žiadna z nich)".

Pokiaľ je nesprávna časť adresy, môžete povedať "change the number (zmeniť číslo)", "change the street (zmenit' ulicu)", "change the city (zmenit' mesto)" alebo "change the state (zmeniť štát)" a potom nesprávny údaj opraviť.

Ak chcete začať znovu, vyslovte "start over (začať znovu)".

Navigačné zariadenie vás začne navádzať do cieľa cesty pomocou vyslovených príkazov a pokynov na displeji.

**Tipy:** Svoj hlas môžete tiež použiť na vyhľadanie najbližšieho bodu záujmu (POI) danej kategórie, keď napríklad poviete "Drive to the nearest doctor (Ísť k najbližšiemu lekárovi)".

Ak chcete vybrať Posledný cieľ cesty alebo Obľúbené, vyslovte "Drive to recent destination (Ísť do posledného cieľa)" alebo "Drive to favourite (Ísť do obľúbeného miesta)".

# **O navigačnej obrazovke**

Keď sa vaše navigačné zariadenie zapne prvýkrát, objaví sa na ňom Navigačná obrazovka spoločne s podrobnými informáciami o vašej aktuálnej polohe.

Klepnutím do stredu obrazovky môžete kedykoľvek otvoriť hlavnú ponuku.

## **Navigačná obrazovka**

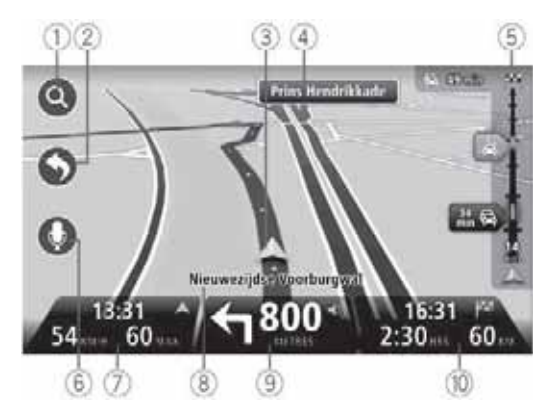

- 1. Tlačidlo zmeny mierky po klepnutí na lupu sa zobrazia tlačidlá na priblíženie a oddialenie.
- 2. Rýchla ponuka ak chcete aktivovať rýchlu ponuku, klepnite na položku Make your own **menu (Vytvoriť vlastnú ponuku)** v ponuke Settings (Nastavenia).
- 3. Vaša aktuálna poloha.
- 4. Informácie z dopravnej značky alebo názov nasledujúcej ulice.
- 5. Lišta udalostí. Klepnutím na lištu otvoríte ponuku Traffic (Doprava).

Lišta udalostí sa zobrazuje iba vtedy, ak vaše zariadenie má buď predplatenú funkciu HD Traffic, alebo je k nemu pripojený prijímač RDS-TMC. Dopravné informácie nie sú k dispozícii vo všetkých krajinách alebo regiónoch.

6. Tlačidlo mikrofónu pre hlasové ovládanie.

7. Čas, vaša aktuálna rýchlosť a max. povolená rýchlosť, ak je známa. Ak chcete poznať rozdiel medzi požadovaným časom príjazdu a odhadovaným časom príjazdu, zaškrtnite políčko Leeway (Rezerva) v nastavení stavového riadka.

Poznámka: Nemusia byť k dispozícii všetky možnosti.

Klepnutím na túto časť stavového riadka prepnete medzi 3D mapou a 2D mapou.

- 8. Názov ulice, na ktorej sa nachádzate.
- 9. Nasledujúci navigačný pokyn a vzdialenosť do nasledujúceho pokynu. Pokiaľ je druhý pokyn do 150 m po prvom pokyne, bude sa zobrazovať okamžite miesto vzdialenosti.

Dotykom na túto časť stavového riadka môžete zopakovať posledný hlasový pokyn a zmeniť hlasitosť. Môžete tu tiež klepnúť, keď chcete stlmiť zvuk.

10.Zostávajúci čas cesty, zostávajúca vzdialenosť a odhadovaný čas vášho príjazdu.

Klepnutím na túto časť stavového riadka môžete zobraziť obrazovku s prehľadom trasy.

Ak chcete zmeniť informácie zobrazované v stavovom riadku, dotknite sa tlačidla **Status bar (Stavový riadok)** v ponuke Settings (Nastavenia).

#### Symboly na navigačnej obrazovke

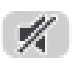

Stlmený zvuk – tento symbol sa zobrazuje, keď je zvuk stlmený.

Ak chcete zvuk opäť zapnúť, klepnite na stredný panel na stavovom riadku.

# **O zobrazení mapy**

Môžete si nechať zobraziť mapu rovnakým spôsobom ako tradičnú papierovú mapu. Na mape sa zobrazuje vaša aktuálna poloha a mnohé ďalšie položky, ako napríklad Obľúbené miesta a body záujmu.

Ak chcete zobraziť mapu týmto spôsobom, klepnite na View map (Zobraziť mapu) alebo **View route (Zobrazit' trasu)** v hlavnej ponuke.

Môžete si prezerať rôzne časti mapy posúvaním mapy po obrazovke. Mapu posuniete, keď položíte prst na displej a budete s ním pohybovať.

Ak chcete vybrať nejaké miesto na mape, klepnite naň. Kurzor miesto zvýrazní a zobrazí užitočné informácie o mieste na informačnom paneli. Klepnutím na informačný panel môžete vytvoriť Obľúbené miesto alebo naplánovať trasu do tohto miesta.

#### **Zobrazenie mapy**

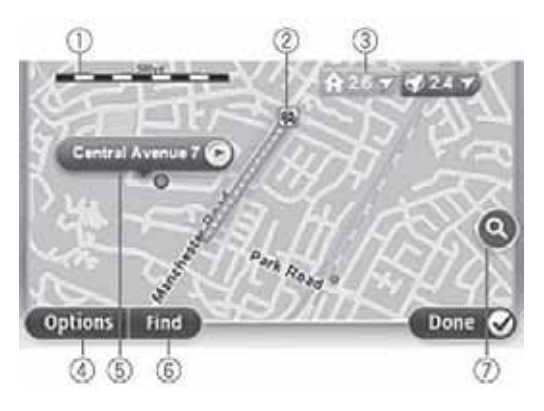

Dôležité: Nie všetky funkcie na tejto obrazovke je možné ovládať pomocou združeného ovládača. Namiesto neho používajte dotykovú obrazovku.

- 1. Mierka
- 2. Doprava aktuálne dopravné udalosti. Pomocou tlačidla Options (Možnosti) môžete vybrať, či sa majú dopravné informácie zobrazovať na mape. Keď sa na mape zobrazujú dopravné informácie, nezobrazujú sa tu body záujmu a Obúbené miesta.

Poznámka: Aby ste mohli využívať dopravné informačné služby TomTom, potrebujete predplatné. Dopravné služby nie sú podporované vo všetkých krajinách alebo regiónoch. Viac informácií nájdete na adrese tomtom.com/services (pozrite tomtom.com/services - http://www.tomtom.com/services).

3. Šípka

Šípky ukazujú na aktuálnu polohu (modrá), na pozíciu Domov (žltá) a na váš cieľ cesty (červená). Pri šípkach sa zobrazuje vzdialenosť do príslušného miesta.

Klepnutím na šípku môžete vycentrovať mapu na mieste, na ktoré šípka ukazuje.

Tiež si môžete nastaviť svoju vlastnú šípku. Klepnite na tlačidlo kurzora, potom klepnite na Set marker position (Nastaviť polohu šípky) a na pozícii kurzora sa objaví zelená šípka.

Ak chcete šípky vypnúť, klepnite na tlačidlo **Options (Možnosti)**, potom Advanced **(Pokročilé)** a zrušte začiarknutie políčka Markers (Sípky).

- 4. Tlačidlo Options (Možnosti)
- 5. Kurzor s bublinou obsahujúcou názov ulice

Klepnutím na tlačidlo v bubline s názvom ulice otvoríte ponuku kurzora. Môžete sa nechať navigovať na pozíciu kurzora, uložiť pozíciu kurzora ako obľúbené miesto alebo nájsť bod záujmu v blízkosti pozície kurzora.

6. Tlačidlo Find (Nájsť)

Klepnutím na toto tlačidlo môžete nájsť konkrétnu adresu, obľúbené miesto alebo body záujmu.

7. Približovacia lišta

Priblíženie a oddialenie pomocou pohybu posuvníka.

## **Možnosti**

Po klepnutí na tlačidlo **Options (Možnosti)** môžete nastaviť informácie zobrazené na mape a nasledujúce informácie:

• **Traffic (Doprava)** - výberom tejto možnosti zobrazíte dopravné informácie na mape. Keď sa zobrazujú dopravné informácie, nezobrazujú sa body záujmu a Obľúbené miesta.

Poznámka: Aby ste mohli využívať dopravné informačné služby TomTom, potrebujete predplatné. Dopravné služby nie sú podporované vo všetkých krajinách alebo regiónoch. Viac informácií nájdete na adrese tomtom.com/services (pozrite tomtom.com/services - http://www.tomtom.com/services).

- **Names (Názvy)** výberom tejto možnosti zobrazíte názvy ulíc a miest na mape.
- **Point of interest (Bod záujmu)** výberom tejto možnosti zobrazíte body záujmu na mape. Keď klepnete na **Choose POI (Vybrať POI)**, budete môcť vybrať, ktoré kategórie bodov záujmu sa zobrazia na mape.
- **Satellite Images (Satelitné snímky)** výberom tejto možnosti zobrazíte satelitné snímky oblasti, ktorú si prezeráte. Satelitné snímky nie sú k dispozícii pre každú mapu a pre každé miesto na mape.
- Favourites (Obľúbené) výberom tejto možnosti zobrazíte vaše obľúbené miesta na mape.

Po klepnutí na položku **Advanced (Pokročilé)** môžete zobraziť alebo skryť nasledujúce informácie:

• **Markers (Šípky)** - výberom tejto možnosti zapnete zobrazenie šípok. Šípky ukazujú na aktuálnu polohu (modrá), na pozíciu Domov (žltá) a na váš cieľ cesty (červená). Pri šípkach sa zobrazuje vzdialenosť do príslušného miesta.

Klepnutím na šípku môžete vycentrovať mapu na mieste, na ktoré šípka ukazuje.

Ak si chcete vytvoriť vlastnú šípku, klepnite na tlačidlo kurzora. Potom klepnite na **Set** marker position (Nastaviť polohu šípky) a na pozícii kurzora sa objaví zelená šípka.

Ak chcete šípky vypnúť, klepnite na tlačidlo **Options (Možnosti)**, potom na **Advanced (Pokročilé)** a zrušte začiarknutie políčka **Markers (Šípky)**.

• Coordinates (Súradnice) – vyberte túto možnosť, ak chcete zobraziť súradnice GPS v ľavom dolnom rohu mapy.

## **O funkcii Map Share**

Funkcia Map Share pomáha odstraňovať chyby v mapách. Môžete opraviť niekoľko typov chýb v mapách.

**Poznámka:** Funkcia Map Share nie je k dispozícii vo všetkých regiónoch. Pre viac informácií chodte na adresu tomtom.com/mapshare (pozrite tomtom.com/mapshare http://www.tomtom.com/mapshare).

## **O zvukoch a hlasoch**

Vaše navigačné zariadenie používa zvuky pri nasledujúcich činnostiach:

- poskytovanie navigačných príkazov a iných pokynov k trase,
- poskytovanie dopravných informácií,

Poznámka: Aby ste mohli využívať dopravné informačné služby TomTom, potrebujete predplatné. Dopravné služby nie sú podporované vo všetkých krajinách alebo regiónoch. Viac informácií nájdete na adrese tomtom.com/services (pozrite tomtom.com/services - http://www.tomtom.com/services).

• varovania, ktoré ste nastavili.

Pre vaše navigačné zariadenie existujú dva typy hlasov:

• Počítačové hlasy (hlas v zozname označený "počítačom" je počítačový hlas)

Počítačové hlasy generuje vaše navigačné zariadenie. Poskytujú hovorené pokyny a môžu čítať nahlas názvy miest a ulíc, dopravné a iné užitočné informácie.

• Ľudské hlasy

lde o záznamy vytvorené hercom, poskytujú iba navigačné pokyny.

## **O** počítačových hlasoch

Vaše navigačné zariadenie využíva pri navádzaní po trase technológiu prevodu textu na reč a počítačové hlasy na prečítanie názvov ulíc na mape.

Počítačový hlas pred vyslovením analyzuje celú frázu alebo vetu, aby zaistil, že veta bude znieť čo najpodobnejšie prirodzenej ľudskej reči.

Počítačové hlasy sú schopné rozoznávať a vyslovovať názvy cudzích miest i ulíc. Napríklad anglický počítačový hlas je schopný čítať a vyslovovať francúzske názvy ulíc.

Poznámka: Počítačové hlasy nie sú k dispozícii vo všetkých jazykoch.

Pokiaľ máte záujem o počítačový hlas, ale pre váš jazyk nie je k dispozícii, musíte si nainštalovať a používať anglický počítačový hlas. Viac informácií o počítačových hlasoch nájdete na adrese tomtom.com/services (pozrite tomtom.com/services http://www.tomtom.com/services).

#### **Výber hlasu**

Ak chcete vybrať iný hlas pre vaše navigačné zariadenie, klepnite na položku **Voices (Hlasy)** v ponuke Settings (Nastavenia). Potom klepnite na Change voice (Zmenit' hlas) a vyberte požadovaný hlas.

#### **Zmena úrovne hlasitosti**

Hlasitosti pre navigačný systém je možné ovládať 2 spôsobmi:

- 1. Zmena hlasitosti kliknutím na strednú časť stavového (dolného) riadka na navigačnej obrazovke.
- 2. Otočenie ovládača hlasitosti na audiosystéme pri prehrávaní navigačného pokynu.

Upozorňujeme, že tieto zmeny sú od seba navzájom nezávislé. Môžete nastaviť veľmi nízku hlasitosť na audiosystéme a veľmi vysokú hlasitosť na navigačnom zariadení a napriek tomu budete počuť len slabý zvuk. Odporúčame, aby ste na zmenu hlasitosti používali len jeden spôsob. Ak nepočujete žiadny zvuk alebo ho počujete slabo, skontrolujte úroveň hlasitosti na navigačnom zariadení a ak nie je nastavená na nízku hlasitosť, otočte ovládačom na audiosystéme v priebehu prehrávania navigačného pokynu (prehranie pokynu si vynútite kliknutím na strednú časť stavového riadka).

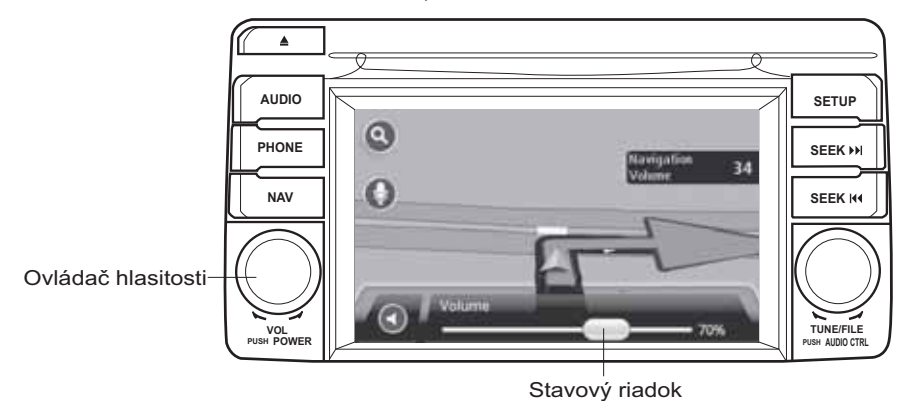

## **O nastaveniach**

Môžete zmeniť spôsob, ako vaše navigačné zariadenie vyzerá a ako sa správa. K väčšine nastavení na vašom zariadení získate prístup, keď klepnete na položku **Settings (Nastavenia)** v hlavnej ponuke.

## **Miesto Domov**

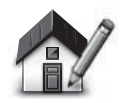

**Home location (Domov)**

Keď klepnete na toto tlačidlo, budete môcť nastaviť alebo zmeniť miesto označené ako Home (Domov). Adresu zadávate rovnakým spôsobom, ako keď plánujete trasu.

Stanovenie miesta Domov predstavuje jednoduchý spôsob, ako plánovať trasy do dôležitého miesta.

Pre väčšinu ľudí bude miesto Domov zodpovedať adrese bydliska. Možno ale budete chcieť nastaviť toto miesto na iný častý cieľ, ako napríklad na vaše pracovisko.

**Obúbené**

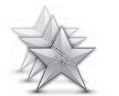

**Manage Favourites (Správa obúbených)**

Po klepnutí na toto tlačidlo môžete pridávať, premenovávať alebo odstraňovať obľúbené miesta.

Zadanie obľúbených miest predstavuje jednoduchý spôsob pre výber miesta bez nutnosti zadávať adresu. Nemusia to byť nutne obľúbené miesta, je možné na ne pozerať jednoducho ako na súbor užitočných adries.

Ak chcete vytvoriť nové obľúbené miesto, klepnite na tlačidlo Add **(Pridať)**. Potom zadajte adresu miesta rovnakým spôsobom, ako keď plánujete trasu.

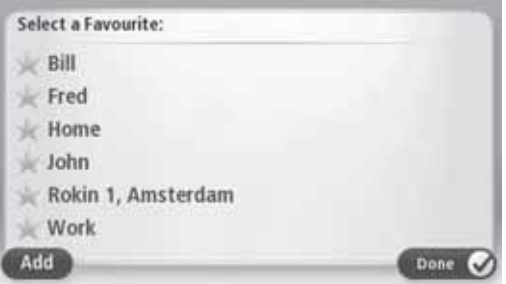

Ak chcete zobraziť alebo zmeniť existujúcu položku na zozname Obľúbených, klepnite na ňu. Ak chcete zobraziť viac obľúbených miest na mape, klepnite na ľavé alebo pravé tlačidlo.

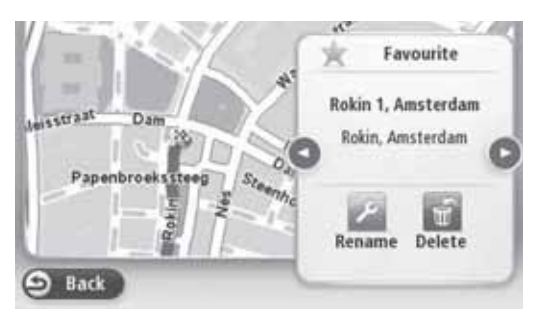

#### **Bezpečnostné nastavenia**

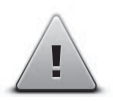

Po klepnutí na toto tlačidlo môžete nastaviť bezpečnostné prvky, ktoré chcete použiť na svojom navigačnom zariadení.

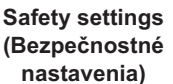

#### **Zobrazenie bodov záujmu na mape**

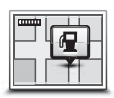

**Show POI on map (Zobrazit' body záujmu na mape)**

Po klepnutí na toto tlačidlo môžete nastaviť typy bodov záujmu, ktoré chcete zobrazovať na mape.

- 1. Klepnite na tlačidlo Show POI on map (Zobraziť body záujmu **na mape)** v ponuke Settings (Nastavenia).
- 2. Vyberte kategórie bodov záujmu, ktoré chcete zobraziť na mape.

Pomocou tlačidla **Search (Vyhľadať)** a klávesnice môžete vyhľadať názov kategórie.

- 3. Zvoľte, či chcete, aby sa body záujmu zobrazovali na 2D alebo 3D zobrazení mapy.
- 4. Klepnite na **Done (Hotovo)**.

Miesta bodov záujmu sa zobrazujú na mape ako symboly.

#### **Prepnutie mapy**

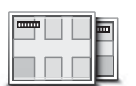

**Maps (Mapy)**

Po klepnutí na toto tlačidlo vyberte mapu, ktorú chcete použiť na naplánovanie trasy a navigáciu.

Aj keď môžete mať v zariadení uložených viac máp, súčasne môžete na plánovanie a navigáciu používať iba jedinú mapu.

Ak chcete prepnúť z existujúcej mapy, aby ste mohli naplánovať trasu v inej krajine alebo regióne, jednoducho klepnite na toto tlačidlo.

Poznámka: Keď prepnete na mapu prvýkrát, možno sa budete musieť pripojiť na svoj účet MyTomTom a mapu aktivovať.

## **Vypnutie/zapnutie hlasového navádzania**

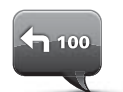

**Turn off Voice guidance (Vypnúť hlasové navádzanie)**

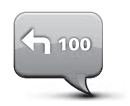

**Turn on Voice guidance (Zapnú hlasové navádzanie)**

Klepnutím na toto tlačidlo vypnete hlasové navádzanie. Ďalej už nezačujete vyslovené navigačné príkazy, ale stále budete počuť informácie ako napríklad dopravné informácie a varovania.

Hlasové navádzanie môžete vypnúť tiež tak, že klepnete na Turn **off sound (Vypnúť zvuk)** v ponuke Settings (Nastavenia).

Poznámka: Pokiaľ zmeníte hlas na svojom navigačnom zariadení, prepne sa hlasové navádzanie automaticky na nový hlas.

Klepnutím na toto tlačidlo zapnete hlasové navádzanie a začujete vyslovené navigačné príkazy.

Dôležité: Ak svoje vozidlo predávate ďalšiemu majiteľovi, nezabudnite z navigačného zariadenia odstrániť všetky osobné údaje. Svoje osobné informácie odstránite, keď klepnete na **Settings (Nastavenia)** a potom klepnete na **Reset factory settings (Obnovi továrenské nastavenia)**.

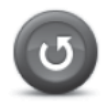

**Obnovenie továrenského nastavenia**

Kliknutím na toto tlačidlo vymažete všetky vaše osobné nastavenia a obnovíte štandardné továrenské nastavenie vášho navigačného systému Mazda (NB1).

Nejde o aktualizáciu softvéru a neovplyvní to verziu softvérovej aplikácie nainštalovanej vo vašom navigačnom systéme Mazda (NB1).

#### **Dôležité: Táto funkcia vymaže všetky vaše osobné nastavenia!**

Ak si chcete vaše osobné informácie a nastavenia uchovať, musíte si vytvoriť úplnú zálohu vášho navigačného systému Mazda (NB1), skôr ako zariadenie reštartujete. Po reštarte zariadenia môžete svoje osobné informácie a nastavenia obnoviť.

To sa týka nastavenia miesta Domov a Obľúbených miest, vašej osobnej ponuky a vašich kategórií bodov záujmu a umiestnenia bodov záujmu.

# Ako získať pomoc

Keď klepnete na položku **Help (Pomocník)** v hlavnej ponuke, budete sa môcť nechať navigovať do servisu alebo do iných špecializovaných stredísk.

Napríklad: pokiaľ sa stanete účastníkom dopravnej nehody, môžete použiť ponuku Help (Pomocník) na nájdenie kontaktných informácií o najbližšej nemocnici, telefónom do nej zavolať a oznámiť vašu presnú polohu.

## **Použitie pomocníka na cestu do miestneho servisu**

Ak chcete použiť pomocníka na nájdenie servisného strediska a na navigáciu z vašej aktuálnej polohy na toto miesto, použite nasledujúci postup:

- 1. Klepnutím na obrazovku vyvolajte hlavnú ponuku (Main Menu).
- 2. Klepnite na **Help (Pomocník)**.
- 3. Klepnite na ikonu Drive to help (Hľadať pomoc).
- 4. Vyberte typ služby, ktorú potrebujete, napríklad Nearest hospital (Najbližšia nemocnica).
- 5. Vyberte miesto zo zoznamu; najbližšie miesto je vždy na začiatku zoznamu.

Na vašom navigačnom zariadení sa objaví popis miesta.

6. Ak chcete, aby vás vozidlo navigovalo na toto miesto, klepnite na tlačidlo **Navigate there (Navigovat' tam).** 

Vaše navigačné zariadenie začne navádzanie do vášho cieľa.

## **Možnosti ponuky pomocníka**

Poznámka: V niektorých krajinách nemusia byť informácie dostupné pre všetky služby.

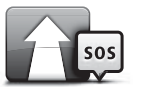

Po klepnutí na toto tlačidlo sa môžete nechať navigovať do miesta poskytovania služieb.

**Drive to help**  (Hľadať pomoc)

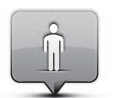

Po klepnutí na toto tlačidlo sa zobrazí vaša aktuálna poloha na mape.

**Where am I? (Kde som)**

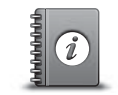

Po klepnutí na toto tlačidlo získate prístup k rôznym príručkám, vrátane príručky prvej pomoci.

#### **Safety and other guides**  (Rôzne príručky)

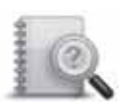

**Product manuals (Príru-ky k produktu)** Po klepnutí na toto tlačidlo získate prístup k rôznym príručkám týkajúcim sa vášho navigačného zariadenia.

## **O službe LIVE Services**

Pre vaše zariadenie môžu byť k dispozícii nasledujúce služby LIVE Services. Služby LIVE services sú založené na predplatnom.

- Funkcia HD Traffic
- Rýchlostné kamery
- Počasie
- Miestne vyhľadávanie
- QuickGPSfix™

Poznámka: Služba LIVE services alebo niektoré jej časti nie sú dostupné v niektorých krajinách alebo regiónoch, ako napríklad v Austrálii, na Novom Zélande a v USA. Budete možno môcť využívať služby LIVE Services pri ceste do zahraničia. Viac informácií o dostupných službách nájdete na stránke tomtom.com/services (pozrite tomtom.com/ services - http://www.tomtom.com/services).

#### **Bezpečnostné upozornenia**

Navigačné zariadenie TomTom obsahuje modul GSM/GPRS, ktorý môže spôsobovať rušenie elektrických zariadení, ako sú kardiostimulátory, načúvacie prístroje alebo letecké prístroje.

Rušenie týchto zariadení môže ohrozovať vaše zdravie alebo váš život alebo ich nositeľov.

Pokiaľ vaše zariadenie obsahuje modul GSM/GPRS, nepoužívajte ho v blízkosti nechránených elektrických prístrojov alebo v miestach, kde je zakázané používať mobilné telefóny, ako napríklad v nemocnici alebo v lietadle.

## **Aktivácia služby LIVE Services**

Keď prevezmete svoje vozidlo, musíte aktivovať službu LIVE Services na svojom navigačnom zariadení TomTom. Musíte to urobiť iba raz.

Službu aktivujte podľa nasledujúceho postupu:

- 1. Klepnite na tlačidlo Activate LIVE (Aktivovať LIVE) v hlavnej ponuke.
- 2. Dodržuje pokyny na obnovenie, prípadne predženie vášho predplatného služby LIVE **Services**

Keď bude aktivácia dokončená, zobrazí sa hlavná ponuka. Služba LIVE Services je teraz pripravená na použitie.

# **Predplatné služby LIVE Services**

#### **Kontrola predplatného služby LIVE Services**

Kedykoľvek si môžete skontrolovať stav vášho predplatného. V hlavnej ponuke klepnite na položku **Services (Služby)** a potom klepnite na **My Services (Moje služby)**.

Vaše navigačné zariadenie vás tiež bude varovať, keď sa bude blížiť dátum obnovenia predplatného služby LIVE Services.

Viac informácií o predplatnom služby LIVE Services a platobných podmienkach nájdete na adrese tomtom.com/services (pozrite tomtom.com/services http://www.tomtom.com/services).

#### **Obnovenie predplatného služby LIVE Services pomocou vášho zariadenia**

1. V hlavnej ponuke klepnite na položku **Services (Služby)** a potom klepnite na **My Services (Moje služby)**.

Zobrazí sa aktuálny stav vašej služby LIVE Services.

2. Klepnite na službu, ktorú chcete obnoviť.

Vaše navigačné zariadenie potvrdí, že chcete obnoviť svoje predplatné.

3. Klepnite na **Yes (Áno)**.

Požiadavka na obnovenie je odoslaná do firmy TomTom. Mali by ste platbu vykona najneskôr v deň uvedený na vašom navigačnom zariadení.

#### **Obnovenie predplatného služby LIVE Services pomocou programu TomTom HOME**

Môžete si predplatiť službu LIVE services pomocou programu TomTom HOME, a to nasledujúcim spôsobom:

- 1. Spustite na svojom počítači program TomTom HOME.
- 2. Vložte SD kartu s mapami do čítačky pamäťových kariet.
- 3. V programe TomTom HOME kliknite na **Add Traffic, Voices, Safety Cameras etc. (Prida**  dopravu, hlasy, bezpečnostné kamery atď.)
- 4. Kliknite na **LIVE Services**.

Potom si môžete vybrať z balíkov služieb ponúkaných v rámci predplatného v on-line obchode.

Postupujte podľa pokynov na obrazovke alebo použite pomocníka programu HOME pre získanie viac informácií.

Spoločnosť TomTom potrebuje vaše osobné informácie, aby vám mohla poskytovať produkty a služby, ako napríklad preberateľné mapy, službu LIVE services a technickú podporu. Spoločnosť TomTom dodržuje príslušné zákony týkajúce sa ochrany osobných údajov a chráni ich pred zneužitím. V niektorých prípadoch, keď TomTom potrebuje informácie o vašej polohe, vás požiadame vopred o súhlas a poskytneme vám možnosť tento súhlas kedykoľvek odvolať. Pretože v príručke môžu byť uvedené iba informácie presné v okamihu jej tlače, môžete nájsť aktuálnejšie a podrobnejšie informácie na adrese http://www.tomtom.com/legal/privacy.

## **O dopravných informáciách**

Dopravné informácie môžete získavať dvoma spôsobmi:

- Funkcia TomTom HD Traffic
- Kanál dopravných informácií (RDS-TMC) (nie je dostupný vo všetkých krajinách)

Na základe dopravných informácií môže vaše navigačné zariadenie automaticky upraviť vašu trasu, aby minimalizovalo prípadné meškania.

**Poznámka:** Služba LIVE services alebo niektoré jej časti nie sú dostupné v niektorých krajinách alebo regiónoch, ako napríklad v Austrálii, na Novom Zélande a v USA. Budete možno môcť využívať služby LIVE Services pri ceste do zahraničia. Viac informácií o dostupných službách nájdete na stránke tomtom.com/services (pozrite tomtom.com/ services - http://www.tomtom.com/services).

## **O funkcii TomTom HD Traffic**

TomTom HD Traffic je unikátna služba firmy TomTom poskytujúca dopravné informácie v reálnom čase. Viac informácií o službách TomTom nájdete na adrese <u>tomtom.com/services</u> (pozrite tomtom.com/services - http://www.tomtom.com/services).

V spolupráci s technológiou IQ Routes vám funkcia HD Traffic pomôže naplánovať optimálnu trasu do vášho cieľa, a to s ohľadom na aktuálnu dopravnú situáciu.

Vaše navigačné zariadenie pravidelne dostáva informácie o meniacej sa dopravnej situácii. Pokiaľ vaše navigačné zariadenie zistí dopravnú zápchu alebo iné udalosti na vašej naplánovanej trase, ponúkne vám jej zmenu v snahe vyhnúť sa prípadnému omeškaniu.

# **Použitie dopravných informácií**

Lišta udalostí sa zobrazuje na pravej strane Navigačnej obrazovky. Lišta vás informuje o prípadných omeškaniach a svietiacimi bodkami znázorňuje, kde sa jednotlivé udalosti nachádzajú na vašej trase.

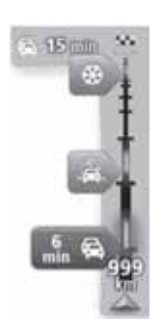

Horná časť lišty udalostí znázorňuje váš cieľ a ukazuje čas celkového omeškania z dôvodu dopravných zápch a iných udalostí na vašej trase.

Stredná časť lišty udalostí obsahuje jednotlivé dopravné udalosti v poradí, v akom sa vyskytujú na vašej trase.

Dolná časť lišty udalostí znázorňuje vašu aktuálnu polohu a zobrazuje vzdialenosť od nasledujúcej udalosti na vašej trase.

Ak chcete, aby lišta udalostí bola prehľadnejšia, nemusíte niektoré udalosti zobrazovať. Môžu to byť udalosti menšieho významu, ktoré spôsobujú iba krátke omeškanie.

Farby ukazovateľov, ako sú popísané nižšie, poskytujú okamžite informácie o type udalosti:

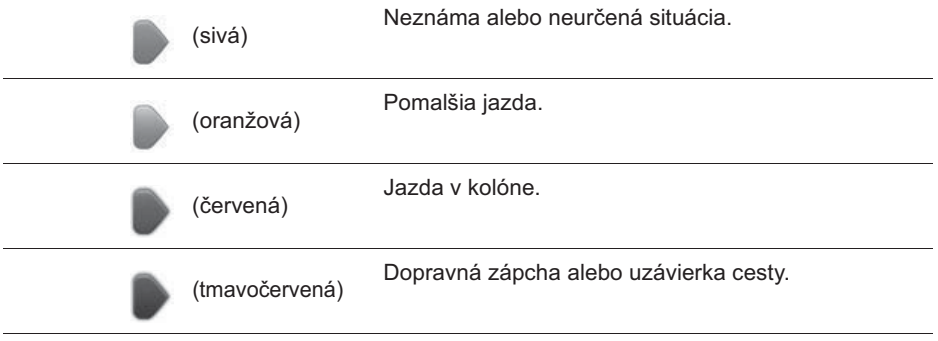

# **Rýchlostné kamery**

## **Dôležité**

Dôležité: Keď začujete pípanie a na displeji neuvidíte žiadnu správu, je to preto, že ste v režime rádioprijímača a pípanie pochádza z navigačného zariadenia. Pípania sú varovné zvuky vydávané službou Speed Camera, ktorá vás upozorňuje na prítomnosť rýchlostnej kamery.

## **O rýchlostných kamerách**

Poznámka: Služba LIVE services alebo niektoré jej časti nie sú dostupné v niektorých krajinách alebo regiónoch, ako napríklad v Austrálii, na Novom Zélande a v USA. Budete možno môcť využívať služby LIVE Services pri ceste do zahraničia. Viac informácií o dostupných službách nájdete na stránke tomtom.com/services (pozrite tomtom.com/ services - http://www.tomtom.com/services).

Služba Speed Cameras (Rýchlostné kamery) vás upozorní na nasledujúce miesta:

- umiestnenie rýchlostných kamier,
- miesta častých dopravných nehôd,
- umiestnenie mobilných rýchlostných kamier,
- miesta úsekových meraní,
- umiestnenie kamier na platených úsekoch,
- umiestnenie semaforových kamier.

#### **Varovanie na rýchlostné kamery**

Upozornenie na rýchlostné kamery je v predvolenom nastavení vypnuté. Nastavenie zmeníte, keď klepnete na "Alert settings (Nastavenie upozornení)" v ponuke rýchlostných kamier.

Môžete byť varovaní tromi spôsobmi:

- Vaše zariadenie prehrá varovný zvuk.
- $\cdot$  Typ rýchlostnej kamery a vaša vzdialenosť od jej umiestnenia sa zobrazí na Navigačnej obrazovke. Pokiaľ je známe rýchlostné obmedzenie pre danú kameru, zobrazuje sa táto rýchlosť tiež na Navigačnej obrazovke.
- Umiestnenie rýchlostnej kamery je znázornené na mape.

**Poznámka:** V prípade úsekových meraní budete varovaní kombináciou ikon a zvukov na začiatku, uprostred a na konci úseku, na ktorom prebieha kontrolné meranie priemernej rýchlosti.

### **Zmena spôsobu varovania**

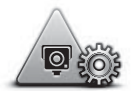

**Alert settings (Nastavenia upozornení)**

Ak chcete zmeniť spôsob, akým vás navigačné zariadenie upozorní na rýchlostné kamery, klepnite na tlačidlo **Alert settings (Nastavenia upozornení)**.

Môžete nastaviť, ako blízko máte byť k rýchlostnej kamere, keď budete varovaní, a aký typ zvuku má byť prehraný.

Napríklad, ak chcete zmeniť zvuk, ktorý je prehraný, keď sa priblížite k miestu umiestnenia pevnej rýchlostnej kamery, použite nasledujúci postup:

- 1. Klepnite na tlačidlo Services (Služby) v hlavnej ponuke.
- 2. Klepnite na **Speed Cameras (Rýchlostné kamery)**.
- 3. Klepnite na **Alert settings (Nastavenia upozornení)**.

Zobrazí sa zoznam typov rýchlostných kamier. Pri typoch rýchlostných kamier vybraných pre upozornenie sa objaví symbol reproduktora.

- 4. Klepnite na **Fixed Cameras (Pevné kamery)**.
- 5. Klepnite na **NO (NIE)**, ak nechcete odstrániť varovanie na pevné kamery.
- 6. Zadajte v sekundách časový predstih, s akým máte byť upozornení na jednotlivé kamery. Potom klepnite na **Next (alej)**
- 7. Klepnite na zvuk, ktorý chcete používať pre upozornenie.

**Tipy:** Ak chcete vypnúť varovné zvuky pre daný typ kamery, klepnite na **Silence (Ticho)** vo vyššie popísanom kroku 7. Aj keď vypnete varovné zvuky, varovania sa stále budú zobrazovať na navigačnej obrazovke.

8. Klepnutím na **Done (Hotovo)** uložíte vykonané zmeny.

## **O** počasí

**Poznámka:** K dispozícii iba na zariadeniach využívajúcich službu LIVE Services.

Služba TomTom Weather poskytuje podrobné správy o počasí a predpoveď počasia pre mestá na nasledujúcich 5 dní. Informácie poskytujú lokálne meteorologické stanice a sú aktualizované každú hodinu.

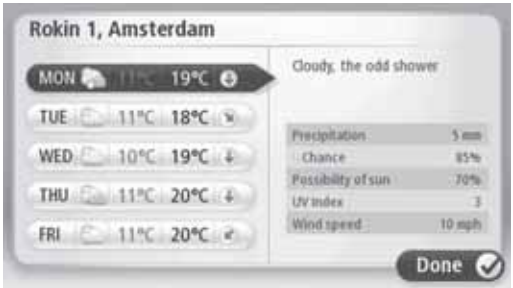

**Poznámka:** Viac informácií o dostupných službách nájdete na adrese tomtom.com/services

## **Vyžiadanie správy o počasí**

Ak potrebujete správu o počasí na konkrétnom mieste, ako napríklad vo vašom cieľovom meste, použite nasledujúci postup:

- 1. Klepnite na tlačidlo Services (Služby) v hlavnej ponuke.
- 2. Klepnite na Weather (Počasie).
- 3. Klepnutím na **Weather near you (Počasie blízko vás)** alebo **Weather near destination** (Počasie blízko cieľa) môžete prejsť priamo na prehľad počasia.
- 4. Po klepnutí na **Weather near other location (Počasie blízko iného miesta)** budete môcť vybrať miesto pomocou adresy, miesta Domov, obľúbených miest alebo bodov záujmu.

Zobrazí sa súhrnná správa o počasí pre toto miesto. Podrobnú predpoveď počasia získate klepnutím na konkrétny deň v týždni.

# **O programe TomTom HOME**

Pomocou programu TomTom HOME môžete zaregistrovať a spravovať svoje navigačné zariadenie, aby ste mohli dostávať bezplatné aktualizácie a kupovať nové služby. Mali by ste sa často pripájať k programu HOME, aby ste mohli:

- Preberať zdarma najnovšie mapy dostupné pre vaše zariadenie, pokiaľ sa pripojíte k TomTom HOME do 60 dní od kúpy vášho zariadenia.
- Preberať zdarma aktualizácie pre vaše zariadenie, vrátane aktualizácií Map Share a iných služieb poskytovaných s vaším produktom.
- Pridávať nové položky do vášho zariadenia, ako napríklad mapy, hlasy a body záujmu, ale tiež kupovať služby TomTom a zariadiť si predplatné.
- Zdieľať svoje opravy máp a iný obsah s TomTom komunitou.
- Vytvárať a obnovovať zálohy obsahu vášho zariadenia.

Pri použití programu HOME vám môže prípadnú pomoc poskytnúť Pomocník. Môžete sa tu tiež dočítať, čo všetko pre vás program HOME môže urobiť.

**Tip:** Pri práci s programom HOME odporúčame používať širokopásmové pripojenie k Internetu.

### **Inštalácia programu TomTom HOME**

Nižšie uvedené kroky počítajú s použitím prehľadávača Internet Explorer a operačného systému Windows XP. Ak používate iný prehľadávač alebo operačný systém, navštívte tomtom.com/support (pozrite tomtom.com - http://www.tomtom.com) pre viac informácií.

Pre inštaláciu programu TomTom HOME na váš počítač použite nasledujúci postup:

- 1. Pripojte počítač k Internetu.
- 2. Prejdite na nižšie uvedený odkaz, kde si prevezmete najnovšiu verziu programu TomTom HOME:

tomtom.com/home (pozrite tomtom.com/home - http://www.tomtom.com/home)

- 3. Odporúčame, aby ste si prevzali súbor do vášho počítača kliknutím na **Save (Uložiť)**.
- 4. Keď bude preberanie dokončené, kliknite na tlačidlo **Open (Otvoriť)**.
- 5. Pokiaľ by ste si náhodou zavreli okno oznamujúce dokončenie preberania, nájdite na vašom počítači súbor nazvaný **TomTomHOME2winlatest.exe** a kliknite naň.
- 6. Pokiaľ sa objaví bezpečnostné varovanie, kliknite na tlačidlo **Run (Spustiť)**.
- 7. Kliknite na **Next (Ďalej)**, potom kliknite na **Install (Inštalovať)**. Inštalácia sa spustí.
- 8. Keď bude inštalácia dokončená, kliknite na tlačidlo **Finish (Dokončiť)**.

# Učet MyTomTom

Aby ste mohli preberať obsah a používať služby pomocou programu TomTom HOME, musíte mať vlastný účet MyTomTom. Učet si môžete vytvoriť pri prvom použití programu TomTom HOME.

Poznámka: Ak máte viac zariadení TomTom, budete potrebovať samostatný účet MyTomTom pre každé zariadenie.

Keď máte účet MyTomTom, získavate prístup k nasledujúcim výhodám, a to on-line prostredníctvom programu HOME alebo prostredníctvom oddielu MyTomTom stránok tomtom.com:

- Služby kliknite na položku **Services (Služby)** na webovej stránke TomTom, ak si chcete predplatiť služby, ako napríklad informácie o dopravnej situácii a dopravných kamerách v reálnom čase.
- Spravodajstvo po kliknutí na položku **MyTomTom** a potom na **Account details (Údaje o účte)** na webovej stránke TomTom si môžete zariadiť predplatné spravodajstvo a nastaviť požadovaný jazyk pre informovanie o novinkách.
- Podpora kliknutím na položku **My Questions (Moje otázky)** na webovej stránke TomTom si môžete prezerať históriu vašich otázok a e-mailovej konverzácie uskutočnenej s technickou podporou TomTom prostredníctvom webovej stránky. Tiež tu môžete pridáva nové informácie.
- Objednávky kliknutím na položku **My Orders (Moje objednávky)** na webovej stránke TomTom si môžete zobraziť položky, ktoré ste si na stránke TomTom objednali, vrátane histórie vašich objednávok.
- TomTom Map Share možnosť oznamovať a preberať opravy máp pri pripojení ku komunite Map Share prostredníctvom programu HOME. Môžete potom využívať výhody spojené so spoločnou opravou problémov na mapách, ako sú chýbajúce ulice a nesprávne navigačné pokyny.
- Súbory na prevzatie bezplatné preberanie pomocou programu TomTom HOME.

## **Aktualizácia vášho zariadenia**

Skôr ako začnete, uistite sa, že ste zazálohovali vaše zariadenie alebo SD kartu s mapami. Viac informácií – pozrite Zálohovanie vášho navigačného zariadenia.

Môžete skontrolovať, či existujú aktualizácie pre vaše mapy, služby a pre celý rad položiek poskytovaných zdarma alebo za poplatok. Nižšie sú uvedené pokyny, ako aktualizova aplikáciu TomTom na vašom zariadení.

Na kontrolu, či existuje aktualizovaná verzia aplikácie, použite nasledujúci postup:

- 1. Vložte SD kartu s mapami do čítačky kariet pripojenej k vášmu počítaču.
- 2. Počkajte, kým nabehne program TomTom HOME.
- 3. Pokia HOME automaticky neskontroluje aktualizácie, kliknite na položku **Update my**  device (Aktualizovať moje zariadenie) v ponuke HOME.

Poznámka: Ak chcete nainštalovať aplikáciu, ktorú ste prevzali už predtým, kliknite na Add Traffic, Voices, Safety Cameras etc. (Pridať dopravu, hlasy, bezpečnostné kamery atď.) > Items on my computer (Z môjho počítača).

- 4. Pokiaľ je k dispozícii nová aplikácia, je uvedená na nasledujúcej obrazovke.
- 5. Skontrolujte, že je nová aplikácia vybraná, potom kliknite na **Download updates (Prevzia aktualizácie)**.

HOME prevezme vybrané položky...

- 6. HOME potom nainštaluje vybrané položky na vašu SD kartu s mapami.
- 7. Kliknite na **Done (Hotovo)**.
- 8. Kliknite na Device (Zariadenie) > Disconnect Device (Odpojiť zariadenie) v ponuke HOME. Potom môžete kartu odpojiť od vášho počítača.

## **Aktualizácia vášho zariadenia s novou aplikáciou**

Po tom, čo uložíte na SD kartu s mapami novú verziu aplikácie, musíte aktualizovať svoje navigačné zariadenie. Použite nasledujúci postup:

1. Vložte SD kartu do navigačného zariadenia a zatvorte dvierka.

**Tip:** Nevkladajte SD kartu do prístroja príliš veľkou silou. Pri vkladaní SD karty musí byť na nej nalepený štítok viditeľný.

2. Prepnite spínač zapaľovania do polohy ACC.

Rádioprijímač sa zapne, ale motor nenaštartuje.

3. Približne po 10 sekundách stlačte tlačidlo **NAVI**, aby sa zobrazila navigačná obrazovka. Objaví sa nasledujúca obrazovka:

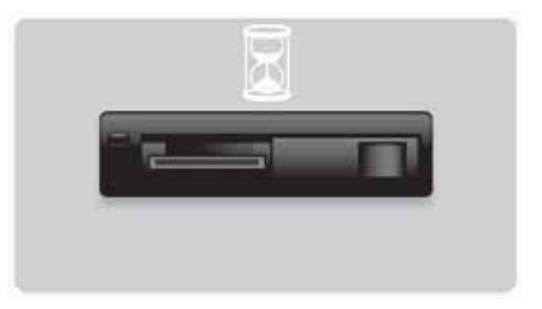

Približne po 1 minúte sa obrazovka zmení takto. Po uplynutí daného času začne aktualizácia automaticky.

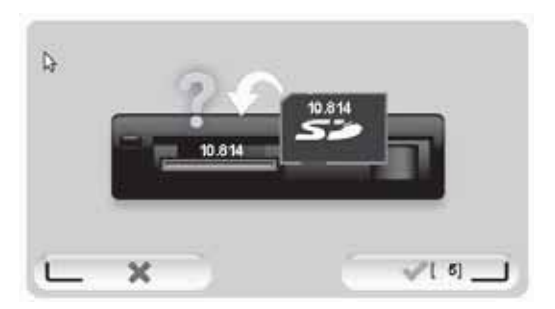

4. Stlačte tlačidlo **OK**.

Ak tlačidlo nestlačíte skôr, než počítadlo dôjde k nule, začne aktualizácia automaticky. Na nasledujúcej obrazovke sa zobrazuje postup. Aktualizácia môže trvať niekoľko minút.

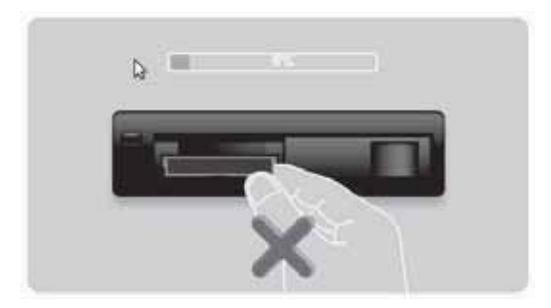

Poznámka: Keď prebieha aktualizácia a oranžová kontrolka svieti

- NEVYŤAHUJTE SD kartu
- NEVYPÍNAJTE zapaľovanie.
- Ak došlo k prerušeniu procesu aktualizácie, musíte vypnúť zapaľovanie vozidla a celý proces spustiť znovu.

Až sa aktualizácia dokončí, objaví sa na displeji nasledujúci obrázok:

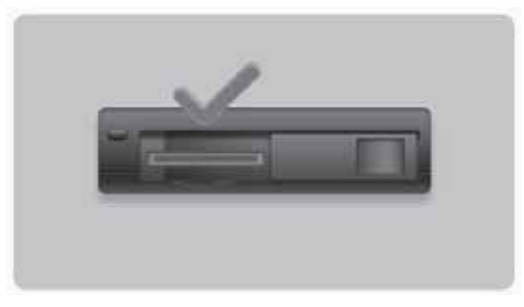

Navigačné zariadenie sa reštartuje alebo môžete zapaľovanie vozidla vypnúť a potom opäť zapnúť.

# Získanie pomoci pri používaní navigačného zariadenia

Ďalšiu pomoc získate, keď navštívite tomtom.com (pozrite tomtom.com http://www.tomtom.com) a kliknete na **Support (Podpora)**.

**Stav a informácie**

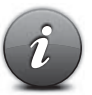

Po klepnutí na toto tlačidlo sa objaví ponuka Status & information (Stav a informácie).

**Status & Information (Stav a informácie)**

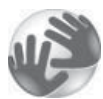

Po klepnutí na toto tlačidlo sa zobrazia technické informácie o vašom zariadení, ako napríklad výrobné číslo zariadenia a verzia aplikácie TomTom.

**Version information (Informácia o verziách)**

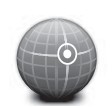

**GPS Status (Stav GPS)**

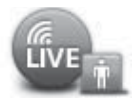

**My Services (Moje služby)**

Po klepnutí na toto tlačidlo sa zobrazí aktuálny stav príjmu GPS.

Klepnutím na toto tlačidlo môžete skontrolovať stav vášho predplatného služieb TomTom.

**Poznámka:** K dispozícii iba na zariadeniach využívajúcich službu LIVE Services.

## **Dodatok a autorské práva**

**Vyhlásenie Federálnej komisie pre telekomunikácie (FCC) (US)**

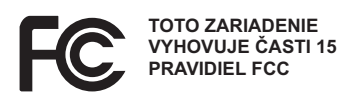

Rušenie rozhlasového a televízneho signálu: Toto zariadenie vyžaruje rádiofrekvenčnú energiu, a ak sa správne nepoužíva – teda presne v súlade s pokynmi uvedenými v tejto príručke – môže spôsobovať rušenie rozhlasovej komunikácie a televízneho príjmu.

Toto zariadenie bolo testované a vyhovuje limitom pre digitálne zariadenie triedy B, podľa časti 15 predpisov FCC. Tieto limity boli navrhnuté tak, aby poskytovali primeranú ochranu proti škodlivému rušeniu inštalácií v obytných oblastiach. Toto zariadenie generuje, používa a môže vyžarovať rádiofrekvenčnú energiu, a pokiaľ nie je inštalované a nepoužíva sa v súlade s pokynmi, môže spôsobovať škodlivé rušenie rádiových komunikácií.

Neexistuje však žiadna záruka, že k rušeniu nedôjde pri konkrétnej inštalácii. Pokiaľ toto zariadenie spôsobuje škodlivé rušenie príjmu rozhlasu alebo televízie, čo je možné overiť zapnutím a vypnutím zariadenia, odporúčame používateľovi, aby sa pokúsil toto rušenie odstrániť jedným alebo viacerými z nasledujúcich opatrení:

- Zmena orientácie alebo umiestnenia prijímacej antény.
- · Zväčšenie vzdialenosti medzi zariadením a prijímačom.
- $\cdot$  Pripojenie zariadenia do zásuvky na inom okruhu, než ku ktorému je pripojený prijímač.
- Pomoc hľadajte u skúseného rozhlasového/televízneho technika.

Zmeny alebo úpravy, ktoré nie sú výslovne schválené stranou zodpovednou za zhodu, majú za následok neplatnosť oprávnenia používať zariadenie.

#### **Dôležité**

Toto zariadenie bolo testované na zhodu s FCC za podmienok, ktoré zahŕňali použitie tienených káblov a konektorov medzi ním a periférnymi zariadeniami. Je dôležité, aby ste použili tienený kábel a konektory pre zníženie možnosti spôsobovať rušenie rozhlasového a televízneho signálu. Tienené káble vhodné pre daný produkt môžete získať u autorizovaného predajcu. Ak používateľ zmení zariadenie alebo jeho periférne zariadenie akýmkoľvek spôsobom a tieto zmeny nie sú schválené spoločnosťou TomTom, môže FCC zrušiť právo používateľa prevádzkovať zariadenie. Zákazníkom v USA môže pomôcť nasledujúca brožúrka pripravená Federálnou komisiou pre telekomunikácie: "Ako identifikovať a riešiť problémy s rušením rozhlasu a televízie". Táto brožúrka je k dispozícii na tlačovom oddelení americkej vlády, Washington, DC 20402. Skladové č. 004-000-00345-4.

#### **Testované na plnenie štandardov FCC pre domáce alebo kancelárske použitie**

Toto zariadenie zodpovedá článku 15 pravidiel FCC. Prevádzka musí vyhovovať nasledujúcim dvom podmienkam:

1. Toto zariadenie nesmie spôsobovať škodlivé rušenie.

2. Toto zariadenie musí akceptovať akékoľvek rušenie, vrátane rušenia, ktoré môže spôsobiť jeho nežiaducu činnosť.

#### **Zodpovedná strana v Severnej Amerike**

TomTom, Inc., 150 Baker Avenue Extension, Concord, MA 01742 Tel.: 866 486-6866 voľba 1 (1-866-4-TomTom)

S týmto zariadením nie je možné uskutočňovať núdzové volania. **(Austrália/Nový Zéland)** 

#### **Označenie CE (EU)**

Toto zariadenie vyhovuje požiadavkám na udelenie značky CE pri použití v obytnom i komerčnom prostredí, v automobiloch alebo v ľahkom priemysle, pri splnení všetkých platných ustanovení príslušnej legislatívy EÚ.

# CE0682

#### **Smernice R&TTE (EÚ)**

Spoločnosť TomTom týmto vyhlasuje, že osobné navigačné zariadenia TomTom a ich príslušenstvo sú v súlade so základnými požiadavkami a s inými príslušnými ustanoveniami smernice EÚ 1999/5/ES. Vyhlásenie o zhode nájdete na adrese: **www.tomtom.com/legal**.

#### **Pripojenie k sieťam (EÚ, USA)**

Zariadenia, ktoré obsahujú modul GSM, sú určené na pripojenie do nasledujúcich sietí: GSM/GPRS 900/1800

#### **Limity vystavenia (EÚ/Aus/NZ – produkt LIVE)**

Toto zariadenie spĺňa limity ožiarenia stanovené pre nekontrolované prostredia. Aby sa zabránilo možnosti prekročenia limitov pre pôsobenie rozhlasových vĺn, nemali by sa ľudia pri normálnej prevádzke približovať k anténe na menej než 20 cm.

**Názvy modelov** 1MI00; 1MI01; 1MI011

# **Poznámky k autorským právam**

© 2011 TomTom N.V., Holandsko. TomTom® a logo "dve ruky" sú, okrem iných, obchodnými značkami vlastnenými spoločnosťou TomTom N.V. alebo niektorou z jej dcérskych spoločností. Na stránke <u>tomtom.com/legal</u> (pozrite tomtom.com/legal -

<u>http://www.tomtom.com/legal</u>) nájdete informácie o záruke a tiež licenčné zmluvy s koncovým používateľom platné pre tento produkt, ktoré sú raz za čas aktualizované.

Štátny kartografický ústav © Kráľovské autorské práva Číslo licencie 100026920. Zdroj dát © 2011 TomTom Všetky práva vyhradené.

Niektoré snímky vytvorila Earth Observatory agentúry NASA.

Účelom Earth Observatory agentúry NASA je poskytovať na internete voľne dostupné publikácie, z ktorých by verejnosť mohla získavať nové satelitné snímky a vedecké informácie o našej domovskej planéte.

Hlavná pozornosť je venovaná podnebiu Zeme a zmenám životného prostredia: earthobservatory.nasa.gov (earthobservatory.nasa.gov - http://earthobservatory.nasa.gov)

Linotype, Frutiger a Univers sú obchodné značky spoločnosti Linotype GmbH registrované na Americkom patentovom úrade a môžu byť zaregistrované aj v istých iných jurisdikciách. MHei je obchodná značka spoločnosti The Monotype Corporation a môže byť zaregistrovaná v určitých jurisdikciách.

Copyright © 2001–2010 VoiceBox Technologies, Inc. Registrované na Americkom patentovom úrade. Všetky práva vyhradené.

Copyright © 2002–2011 Nuance Communications, Inc. Všetky práva vyhradené. Nuance® je registrovaná obchodná značka spoločnosti Nuance Communications, Inc. a je tu použitá na základe licencie. SVOX je registrovaná obchodná značka spoločnosti SVOX AG a je tu použitá na základe licencie.

Copyright © 1996 - 2009, Daniel Stenberg, <daniel@haxx.sa>. Všetky práva vyhradené.

Copyright © 1998, 1999, 2000 Thai Open Source Software Center Ltd a Clark Cooper Copyright © 2001, 2002, 2003, 2004, 2005, 2006 Expat maintainers.

Copyright © 1998–2003 Daniel Veillard. Všetky práva vyhradené.

Copyright © 1995–1998 Eric Young (eay@cryptsoft.com). Všetky práva vyhradené.

Copyright © 1998 Red Hat Software

Copyright © 1991–2, RSA Data Security, Inc. Created 1991. Všetky práva vyhradené.

Copyright © 2002, Xiph.org Foundation

Softvér obsiahnutý v tomto produkte zahŕňa softvér, ktorý je licencovaný v rámci Všeobecnej verejnej licencie GNU, verzia 2 (GPL v2), Všeobecnej verejnej licencie GNU LESSER, verzia 2.0 (LPGL v2) a Všeobecnej verejnej licencie GNU LESSER, verzia 2.1 (LGPL v2.1). Taký softvér je chránený autorskými právami niekoľkých jednotlivcov.

Pravidlá a podmienky licencií GPL v2, LGPL v2 alebo poprípade LPGL v2.1 nájdete na adrese http://www.gnu.org/licenses/old-licenses/gpl-2.0.html,

http://www.gnu.org/licenses/old-licenses/lgpl-2.0.html a

http://www.gnu.org/licenses/old-licenses/lgpl-2.1.html. Softvér GPL/LGPL je šírený v nádeji, že bude užitočný, ale BEZ AKEJKOĽVEK ZÁRUKY, dokonca ani predpokladanej záruky PREDAJNOSTI alebo VHODNOSTI NA KONKRÉTNY ÚČEL. Môžete od nás získať kompletný zdrojový kód na obdobie aspoň troch (3) rokov od dodania produktu. Na požiadanie vám TOMTOM zašle disk CD s príslušným zdrojovým kódom. Navyše softvér obsiahnutý v tomto produkte obsahuje softvér z otvorených zdrojov (iný než softvér licencovaný v rámci GPLv2, LPGLv2 a LGPLv2.1), ktorý je licencovaný v rámci licencie BSD, licencie MIT, licencie zlib/libpng.

Tento produkt zahŕňa softvér vyvinutý v rámci projektu OpenSSL Project na použitie v OpenSSL Toolkit. (http://www.openssl.org/). Navyše produkt zahŕňa nasledujúci softvér tretích strán: Blowfish (šifrovací algoritmus Blowfish), ClipUtils (Cohen-Sutherlandov algoritmus orezania priamky), CoRDiC (algoritmus s rotáciou súradníc), Koprogram, MD5 (algoritmus vytvorenia message digest MD5) a Ogg-Vorbis (dekodér Tremor).

Viac informácií nájdete na adrese www.tomtom.com/legal.

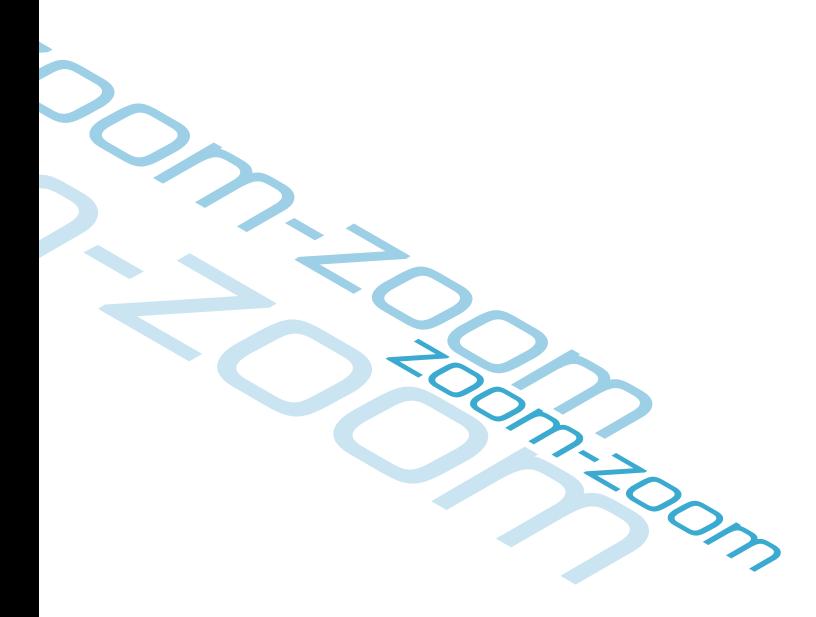

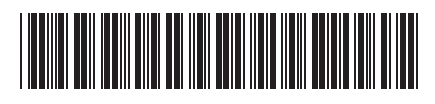